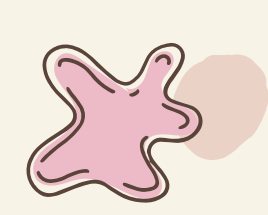

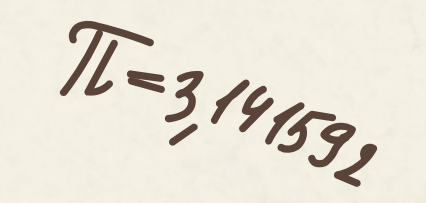

# **Process of developing e-content For STEM**

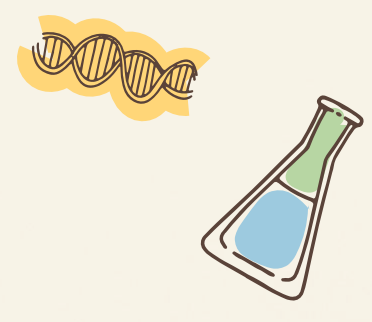

Dr. Ajita Deshmukh MIT-ADT University

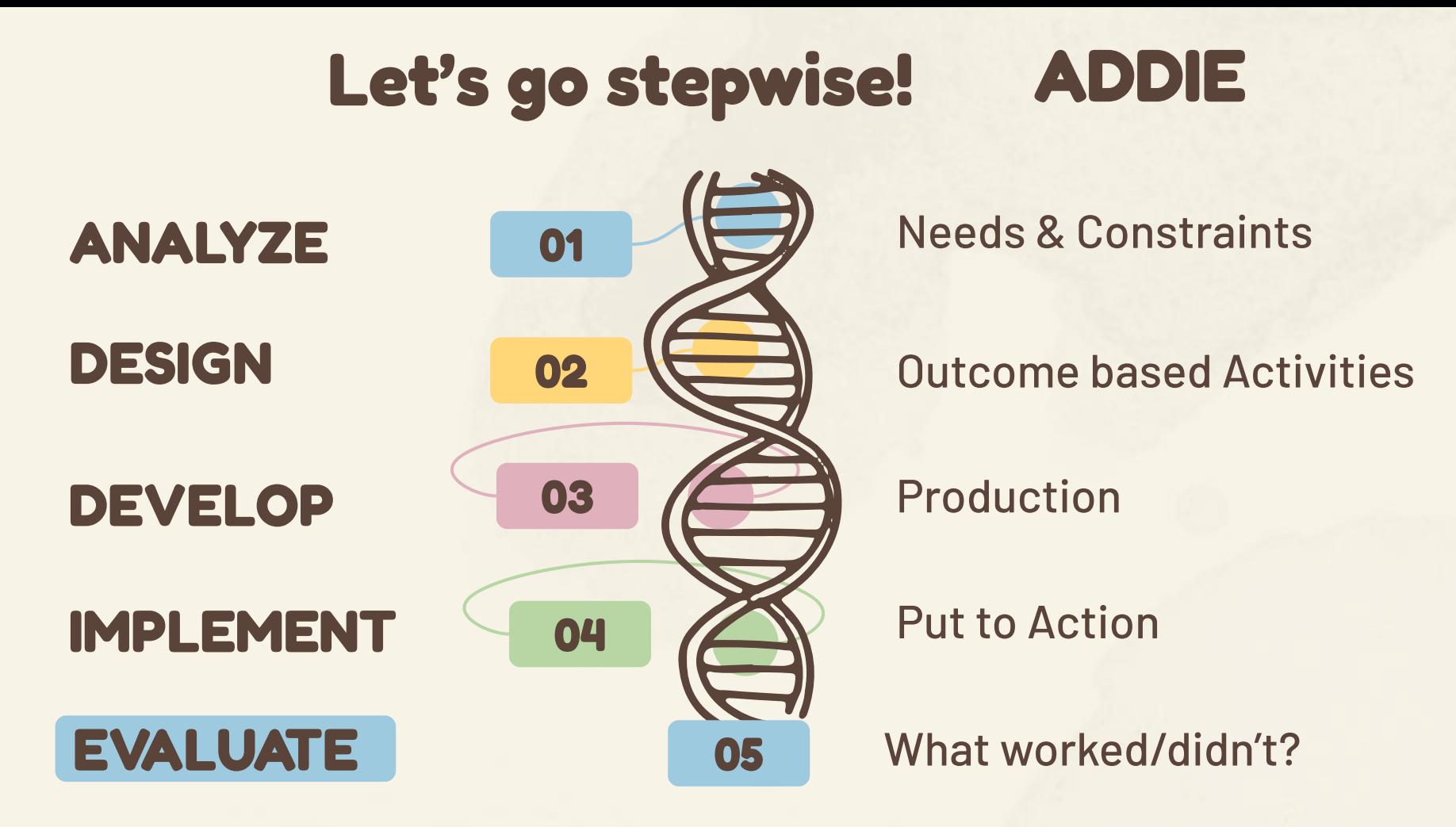

## **Getting into the process**

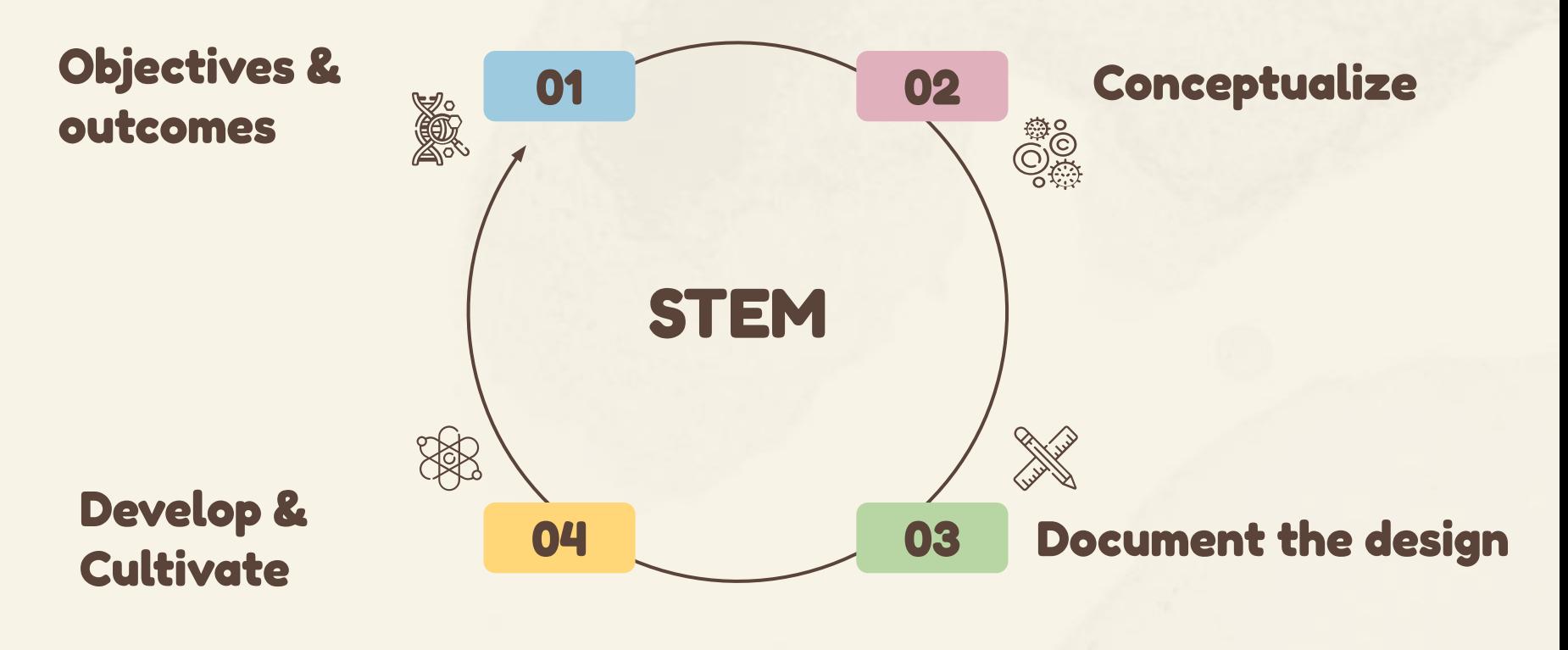

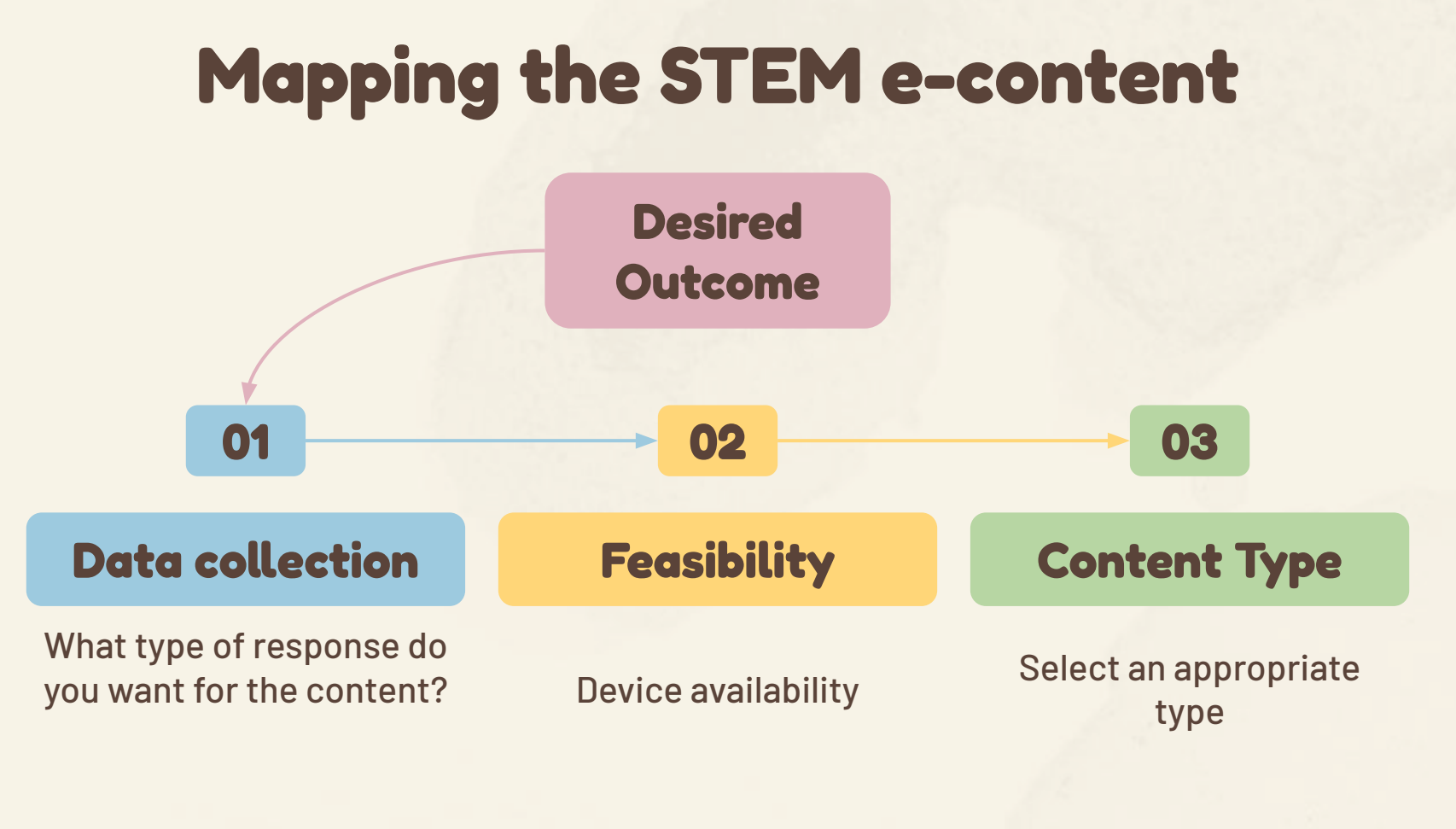

## **E-content in STEM**

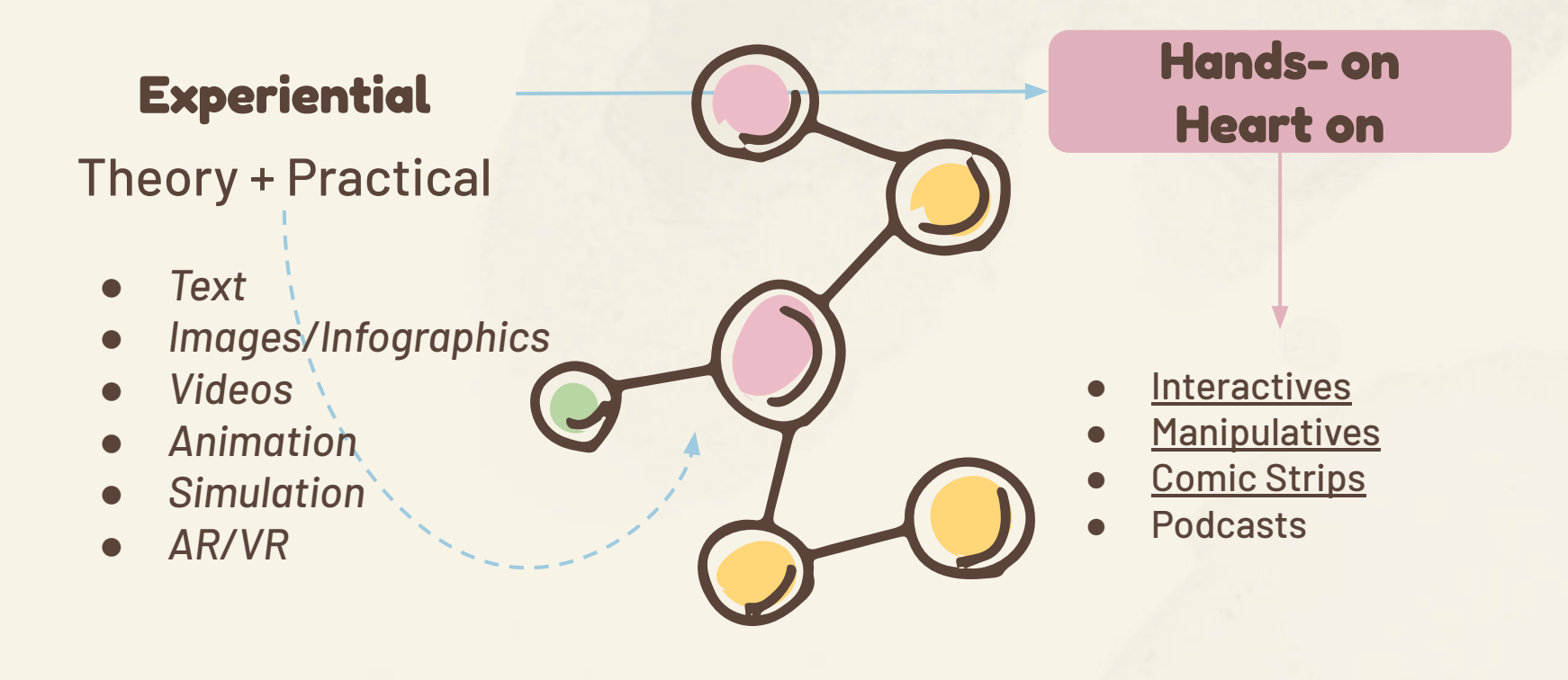

## **What do students want?**

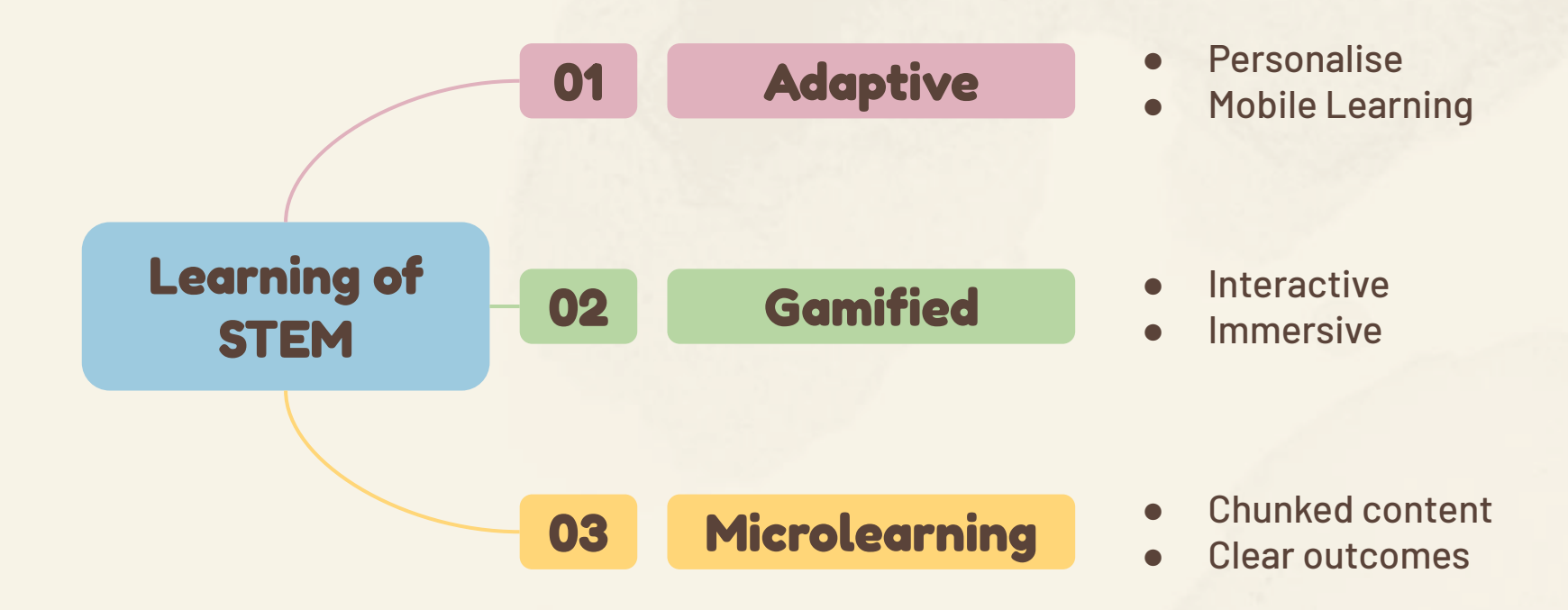

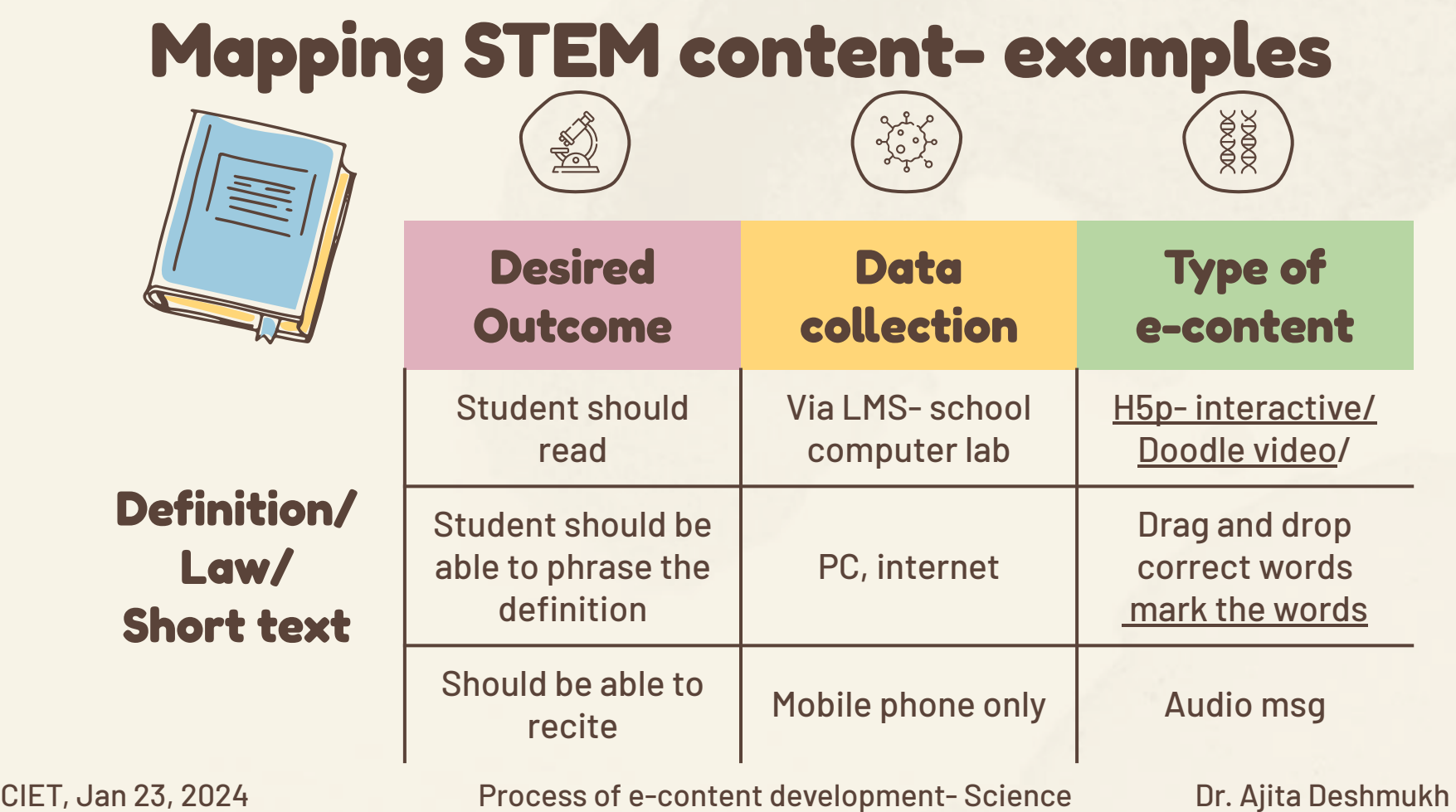

## **Mapping STEM content- examples**

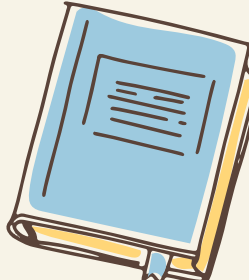

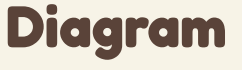

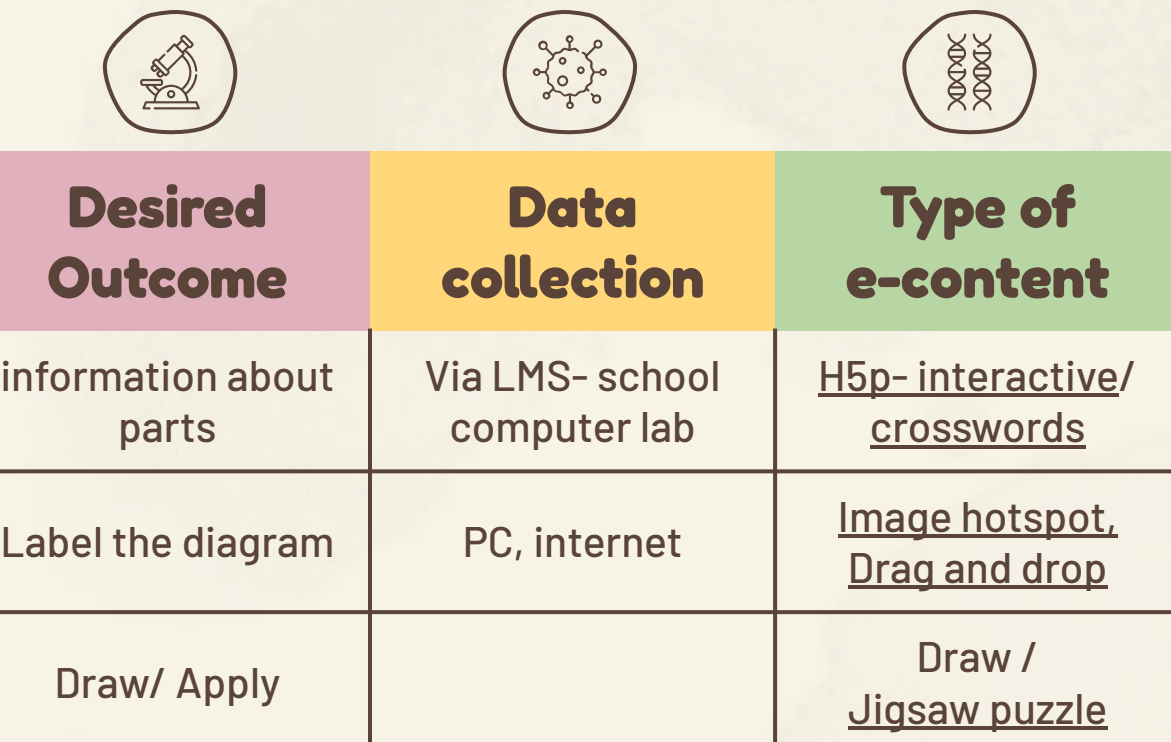

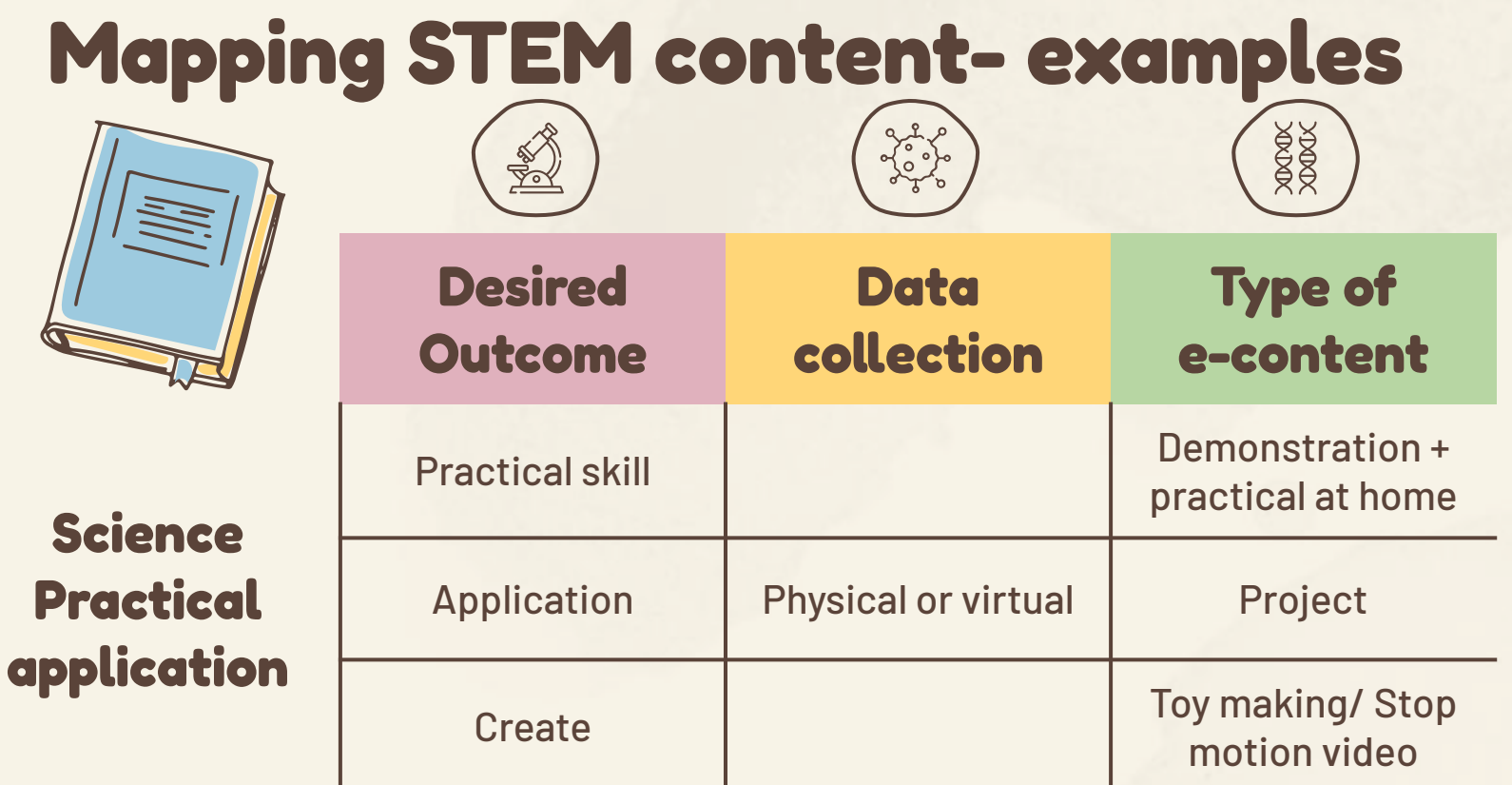

## **Popular STEM content formats**

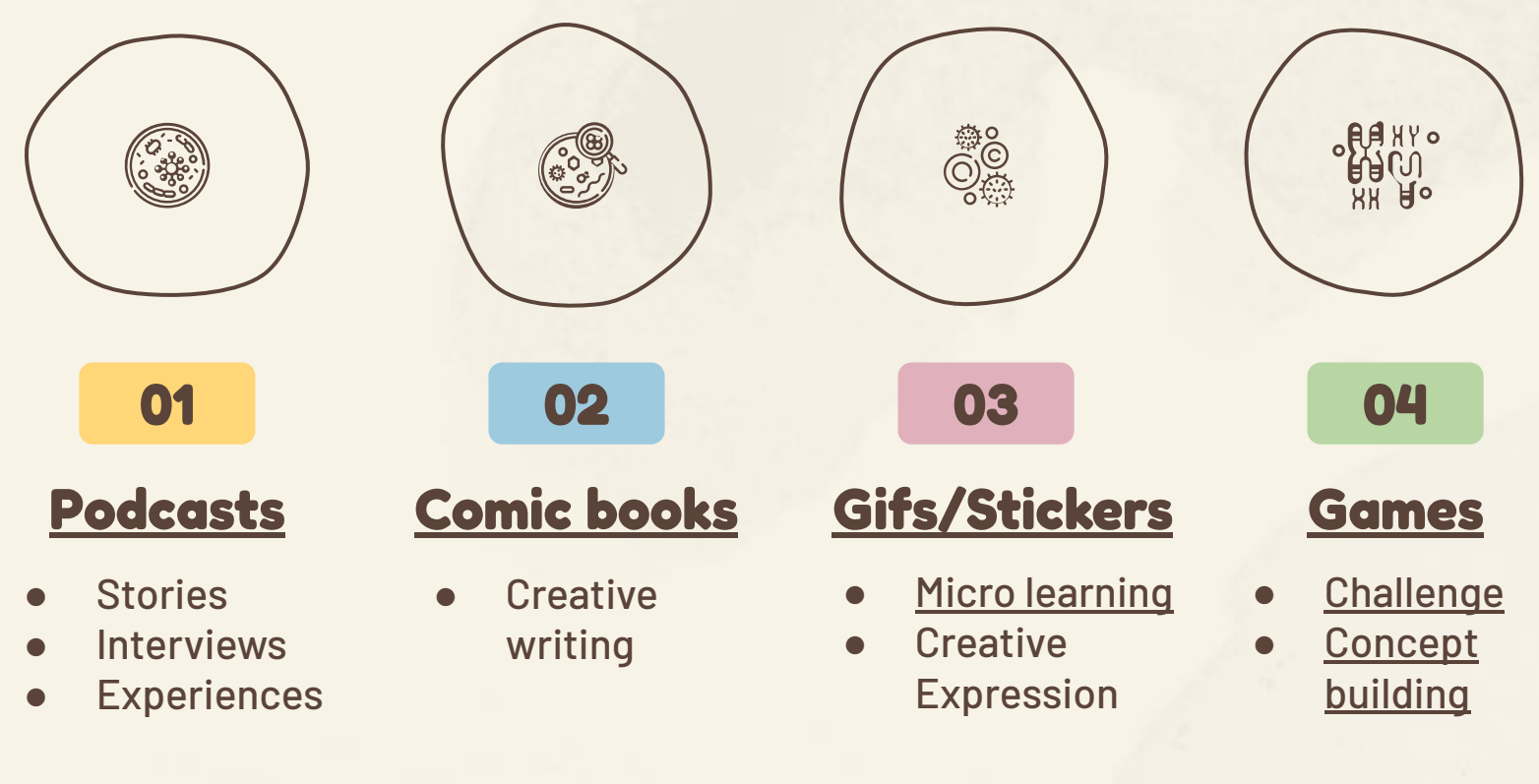

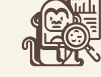

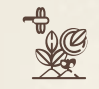

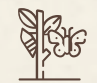

### **Science = curiosity + open-mindedness, + learning from failures.**

Dr. Ajita Deshmukh

## **Popular STEM content formats**

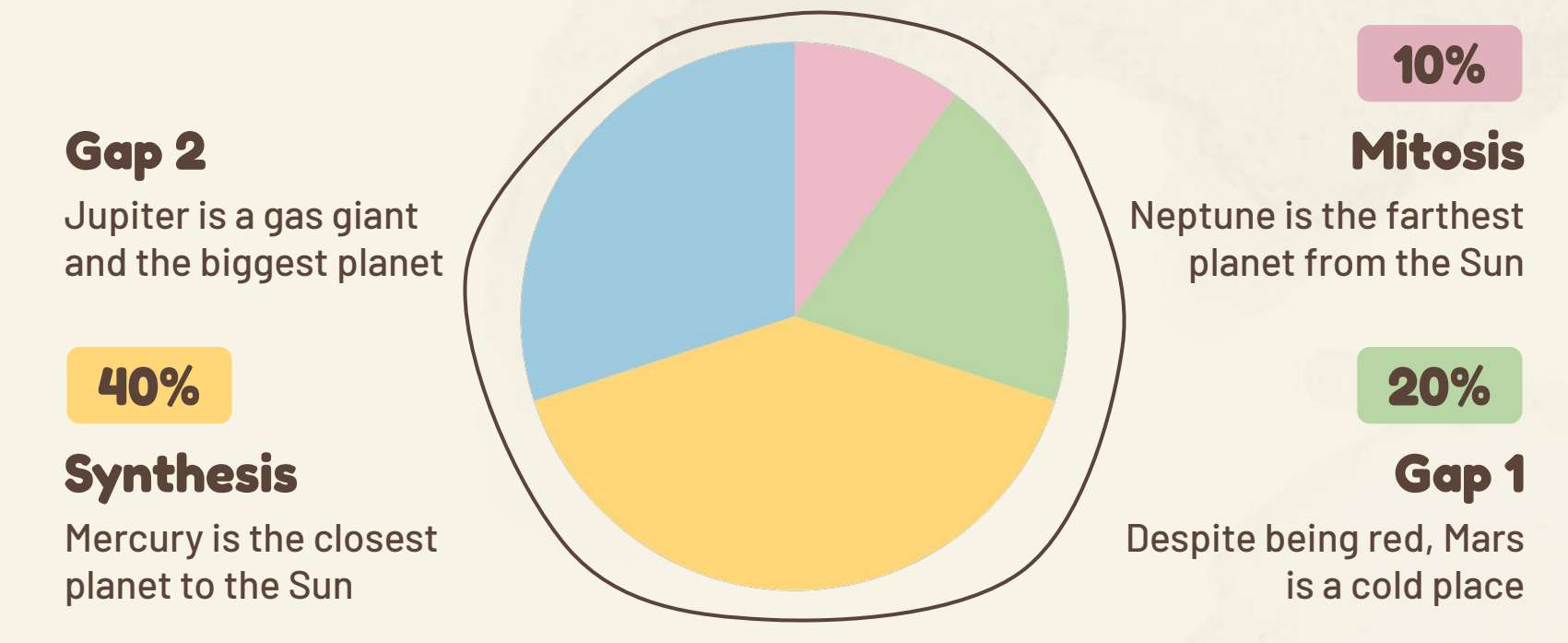

Follow the link in the graph to modify its data and then paste the new one here. **[For more info, click here](https://slidesgo.com/slidesgo-school/presentation-tips/how-to-modify-a-graph-in-our-templates?utm_source=slidesgo_template&utm_medium=referral-link&utm_campaign=how-to-modify-a-graph-in-our-templates&utm_term=slidesgo-school&utm_content=how-to-modify-a-graph-in-our-templates)**

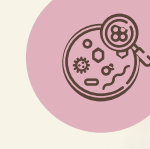

### **Cells are considered the basic units of life**

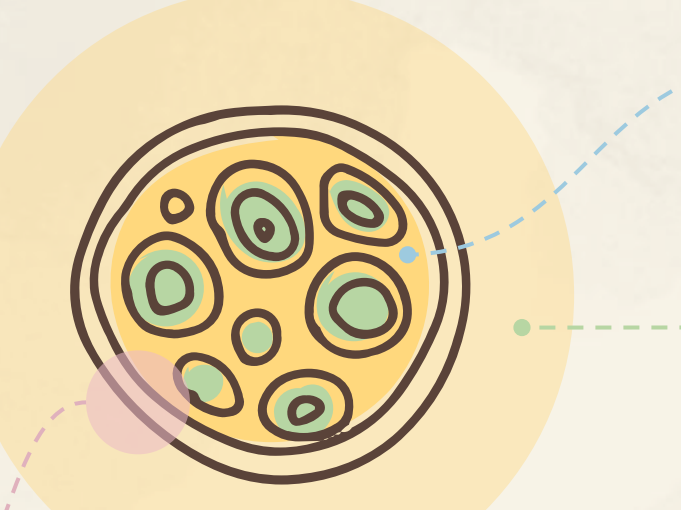

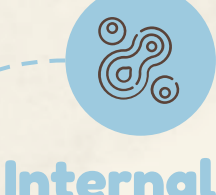

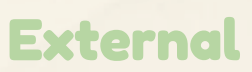

All cells are surrounded by a structure called

**The cell membrane**

It serves as a boundary between the cell's internal and external environments

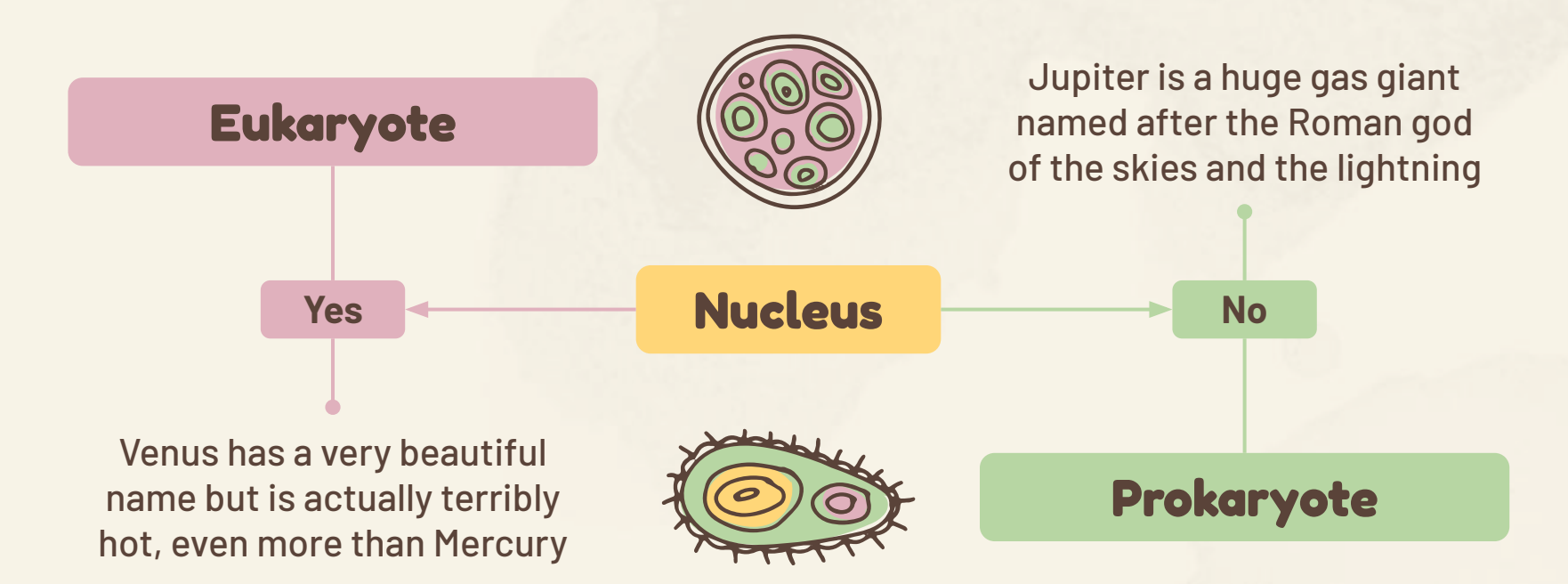

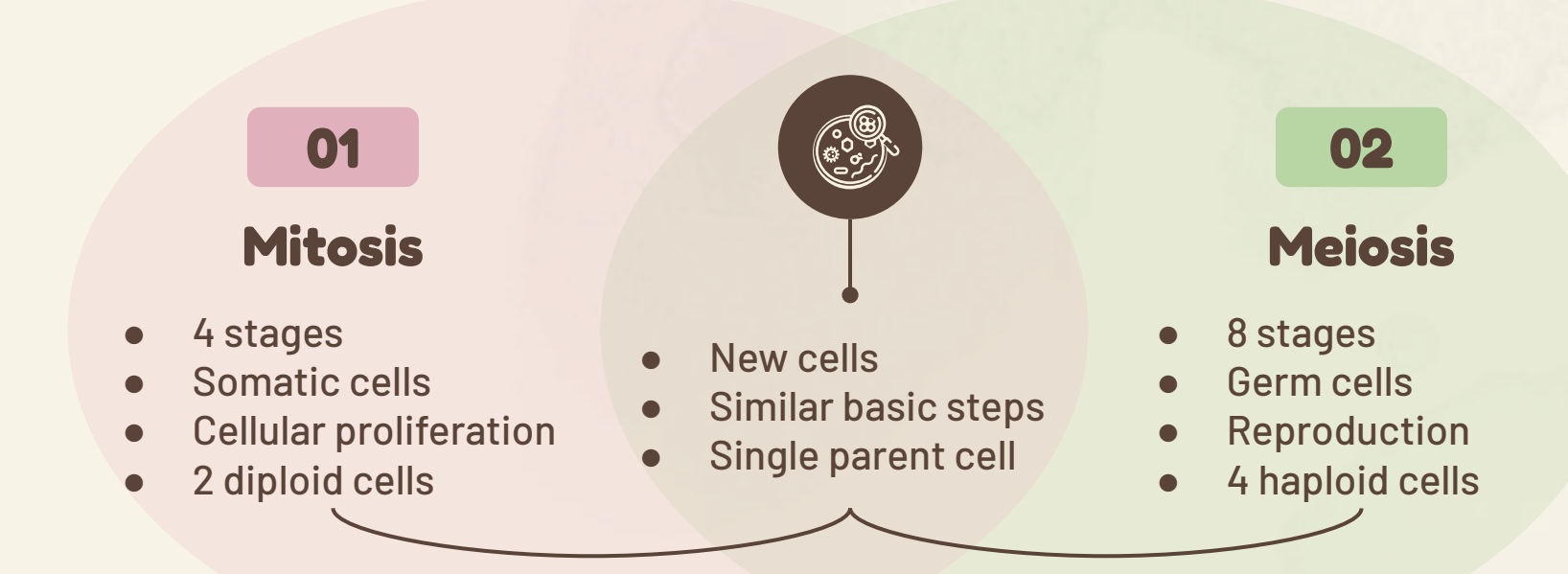

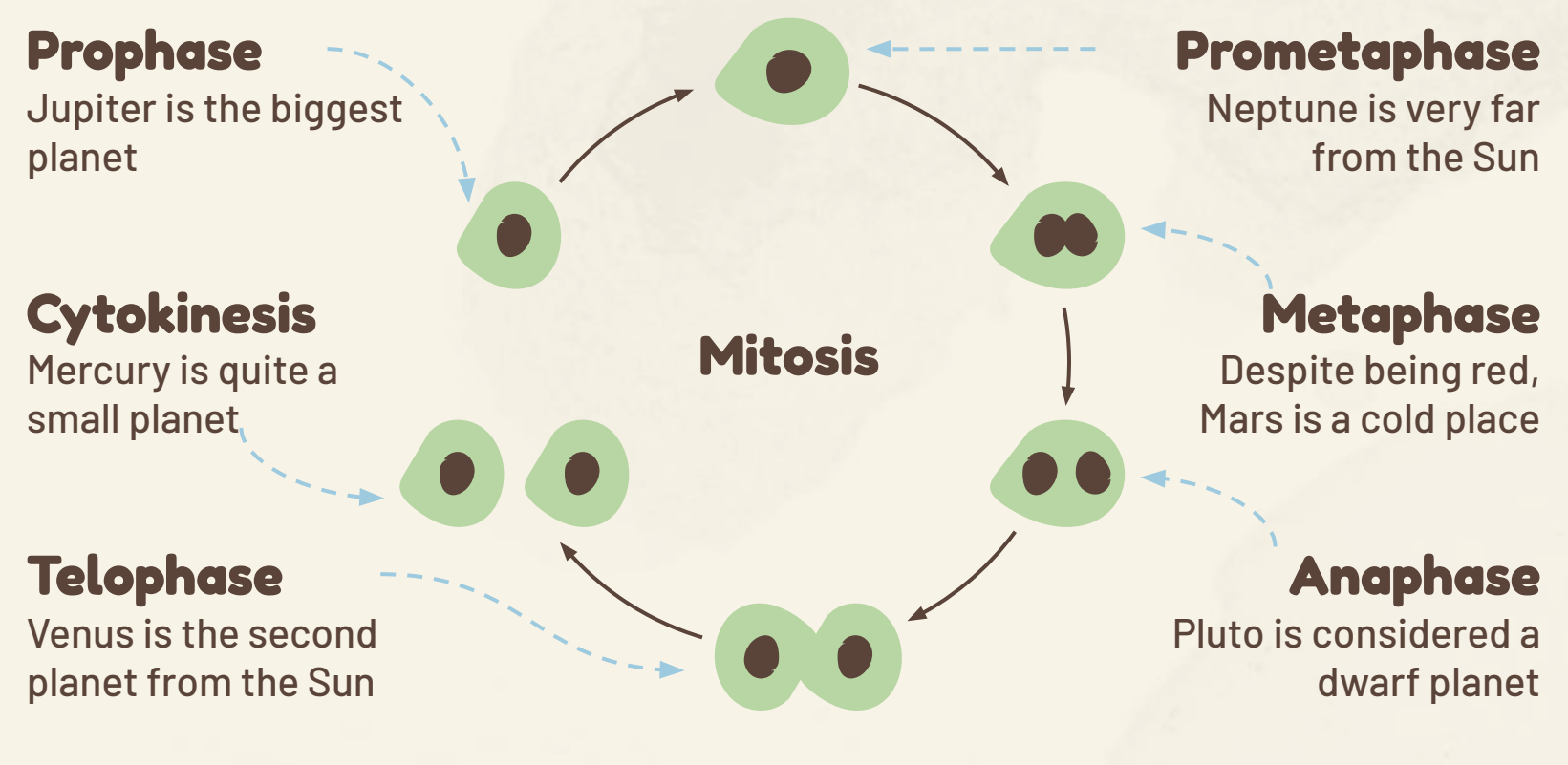

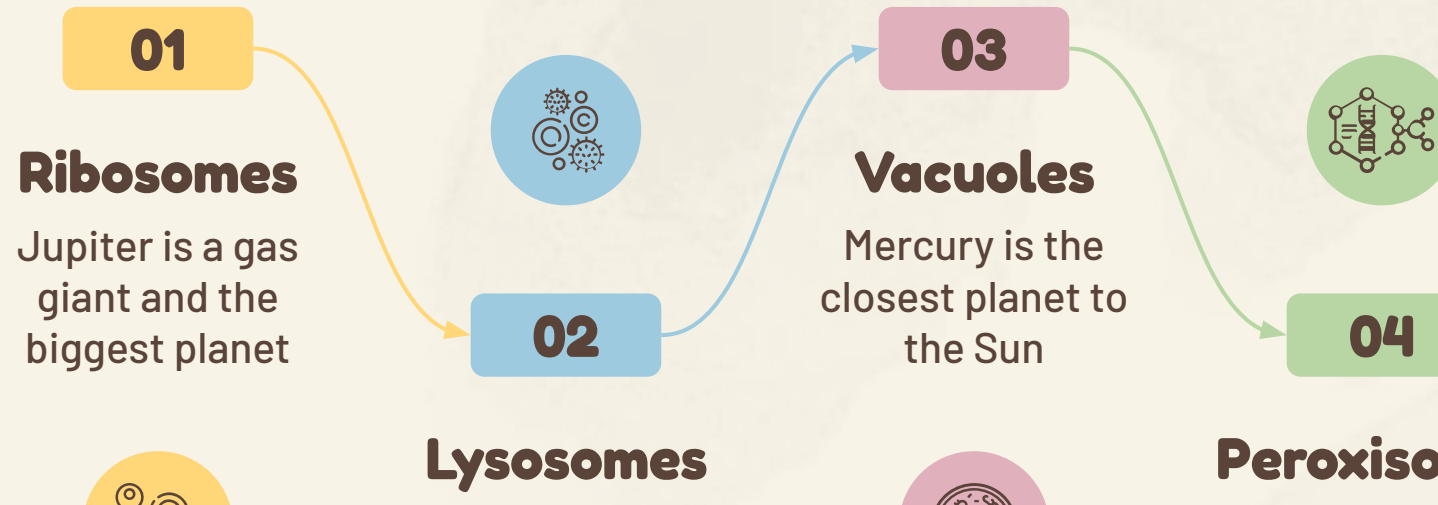

Op<br>Cla

Neptune is the farthest planet from the Sun

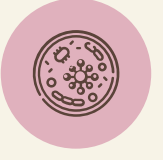

### **Peroxisomes**

Despite being red, Mars is actually a very cold place

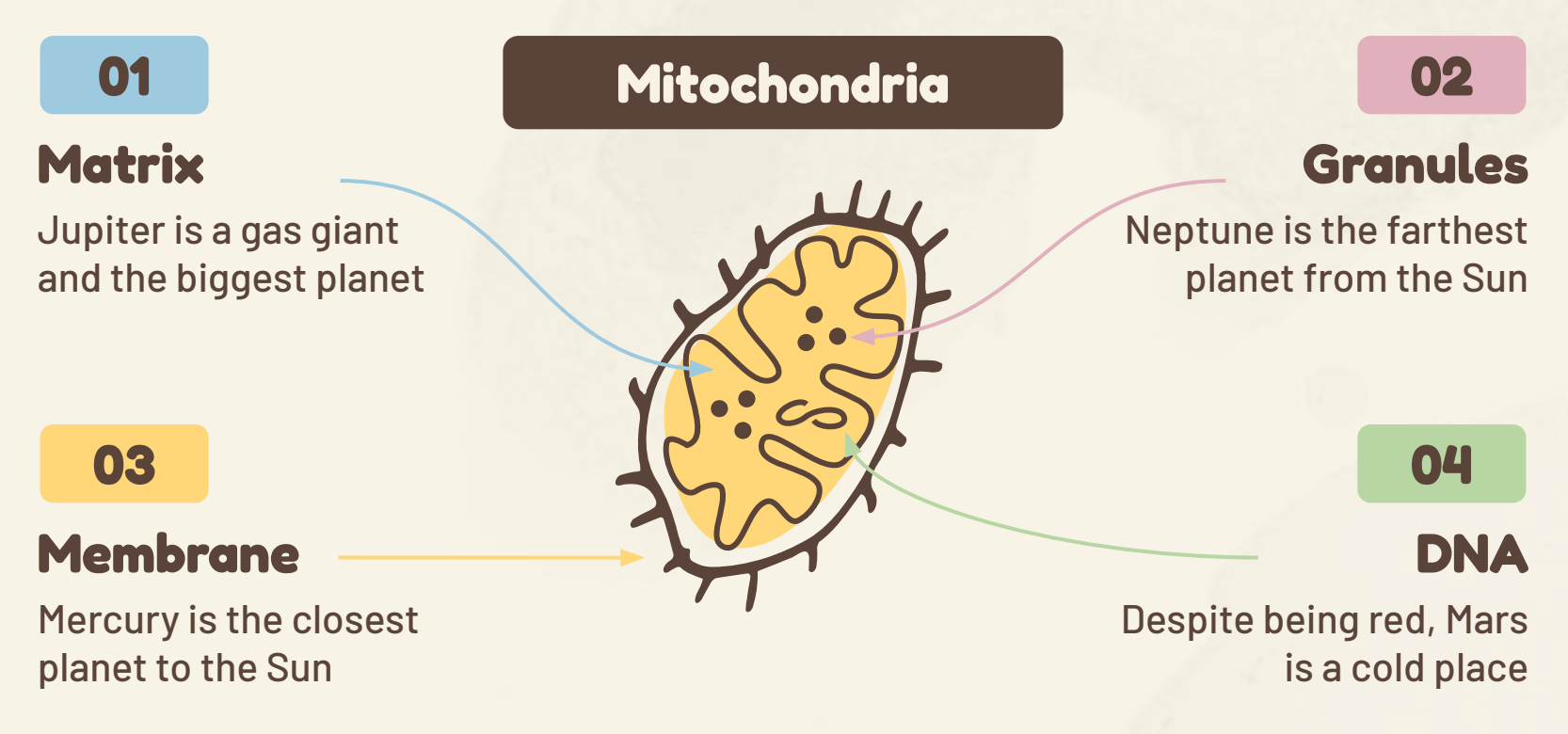

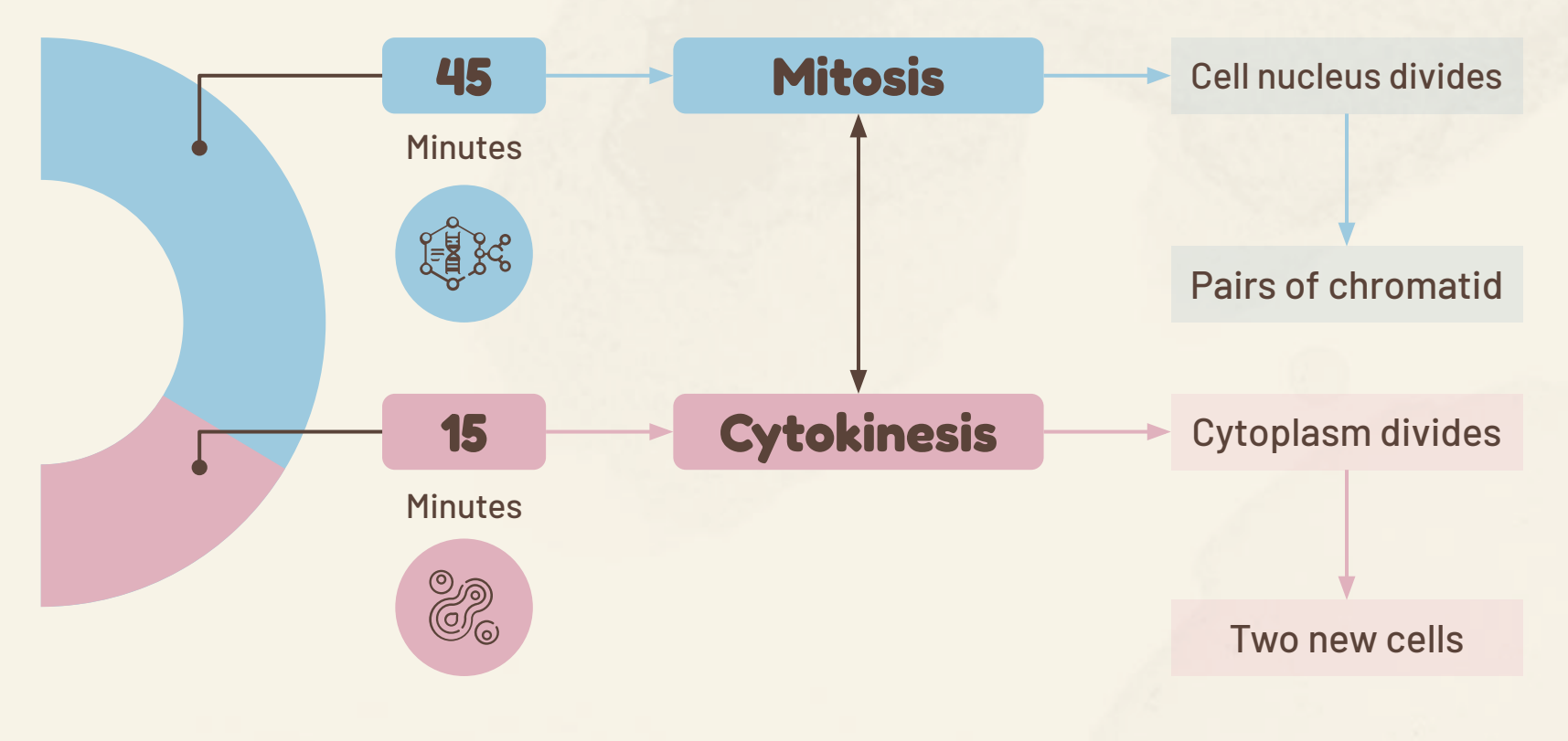

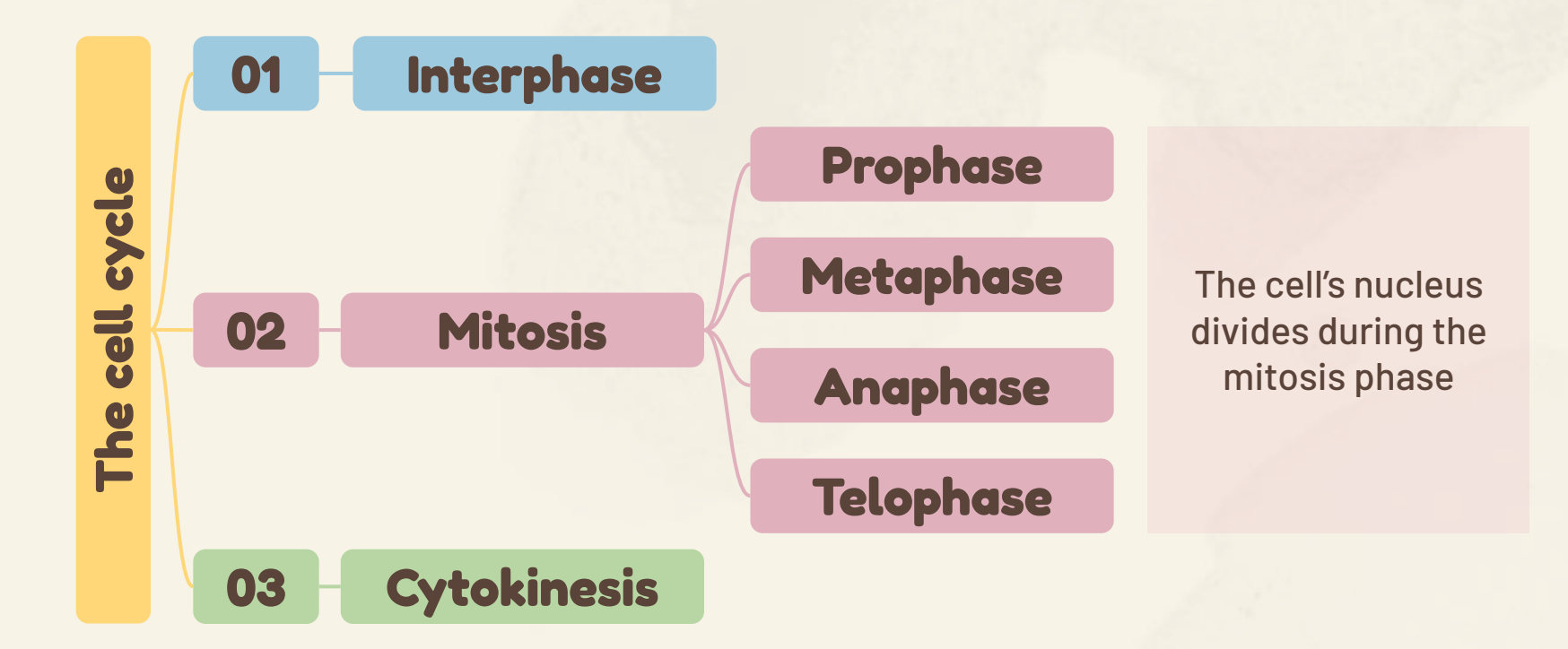

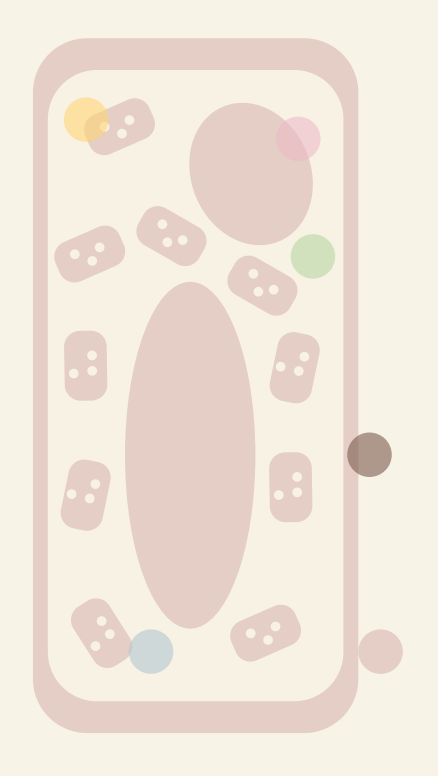

## **STEM content**

### **Text**

### **Videos**

Neptune is very far from the Sun

### **Cytoplasm**

Despite being red, Mars is a cold place

### **Vacuole**

Pluto is considered a dwarf planet

### **Chloroplast**

Venus is the second planet from the Sun

### **Cell wall**

Mercury is quite a small planet

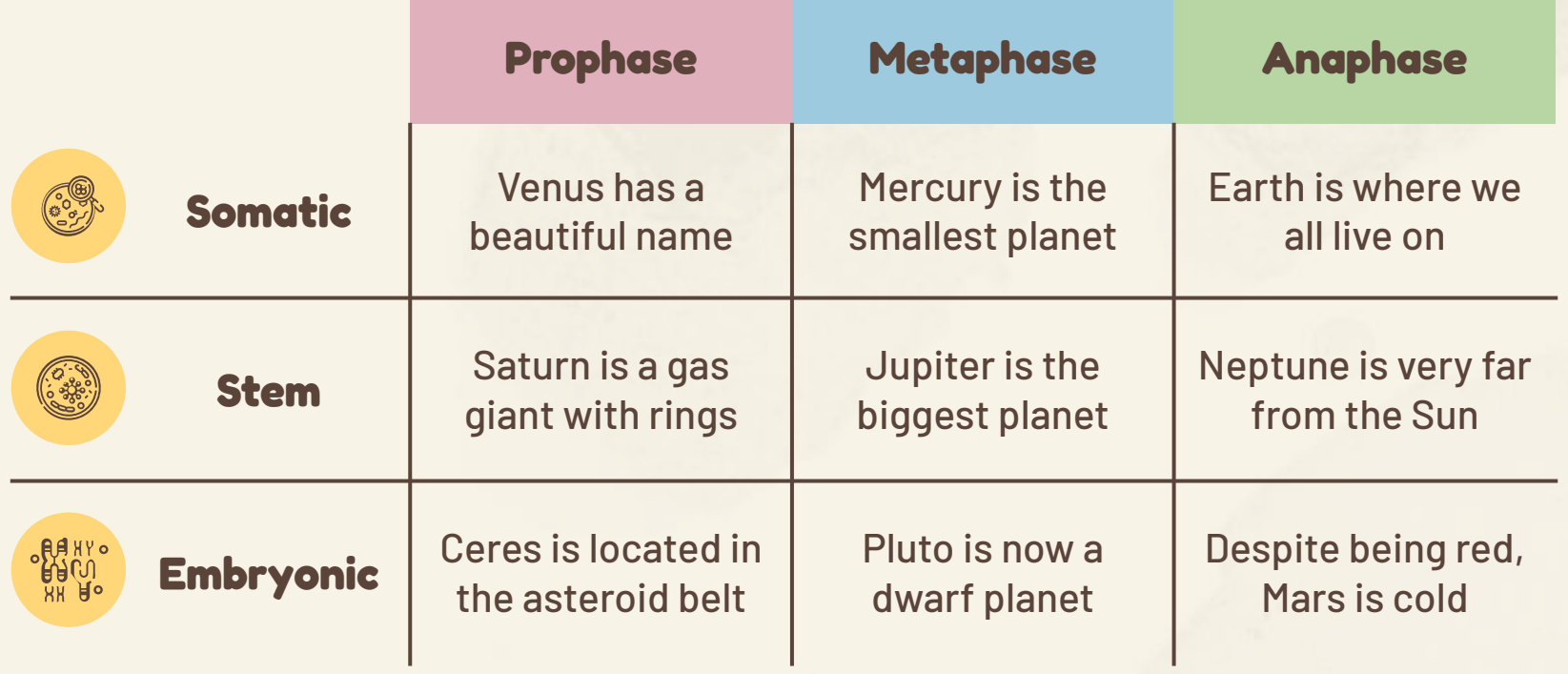

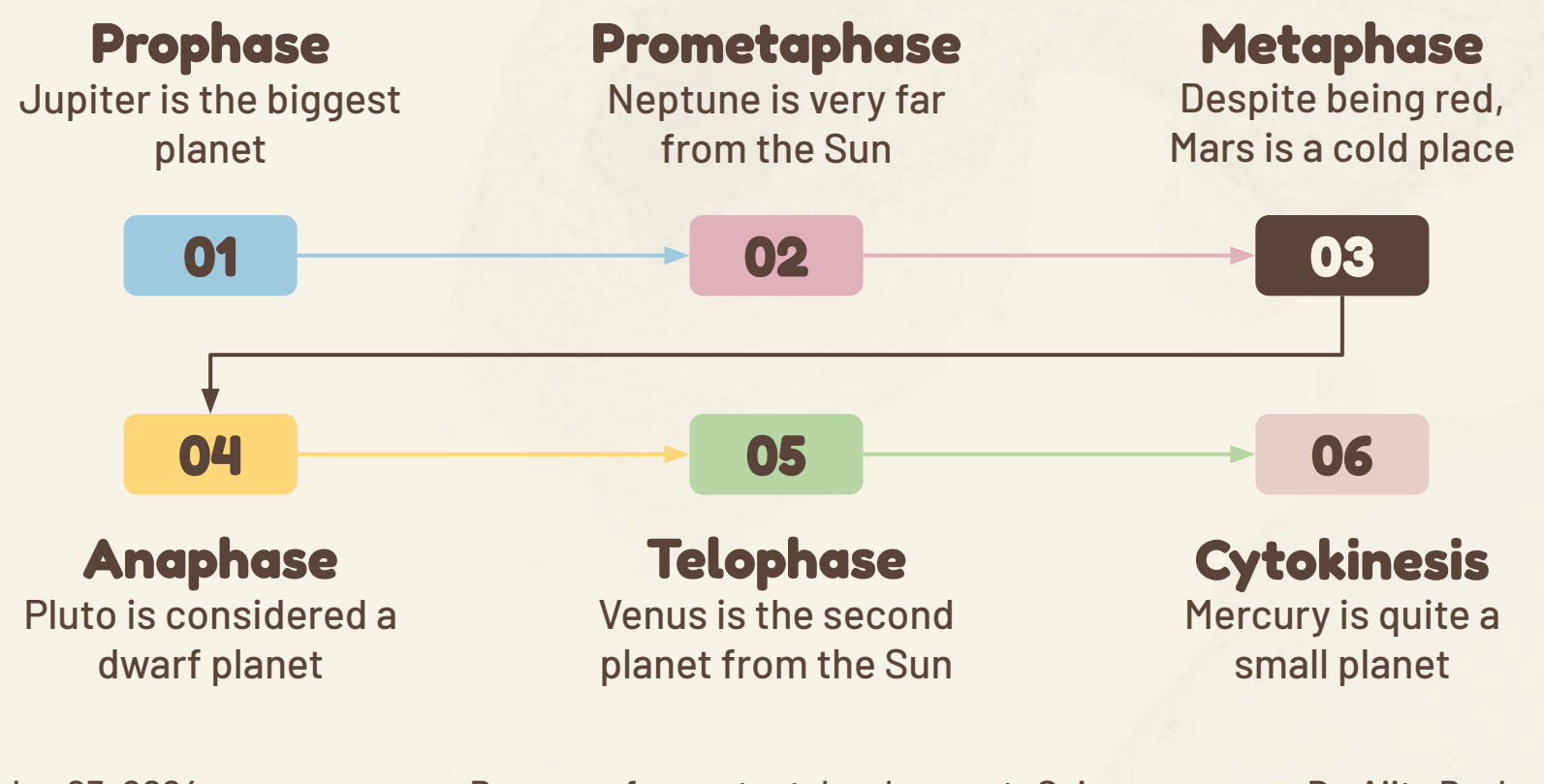

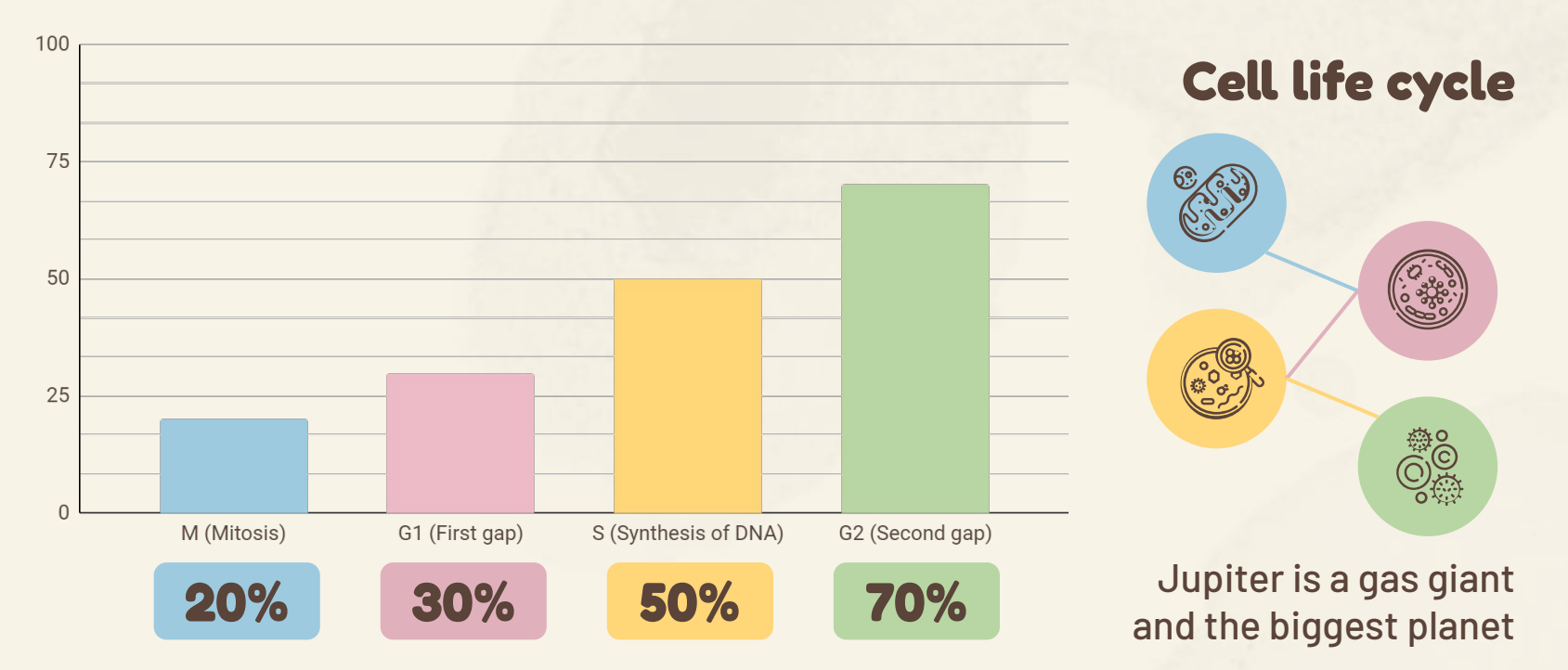

Follow the link in the graph to modify its data and then paste the new one here. **[For more info, click here](https://slidesgo.com/slidesgo-school/presentation-tips/how-to-modify-a-graph-in-our-templates?utm_source=slidesgo_template&utm_medium=referral-link&utm_campaign=how-to-modify-a-graph-in-our-templates&utm_term=slidesgo-school&utm_content=how-to-modify-a-graph-in-our-templates)**

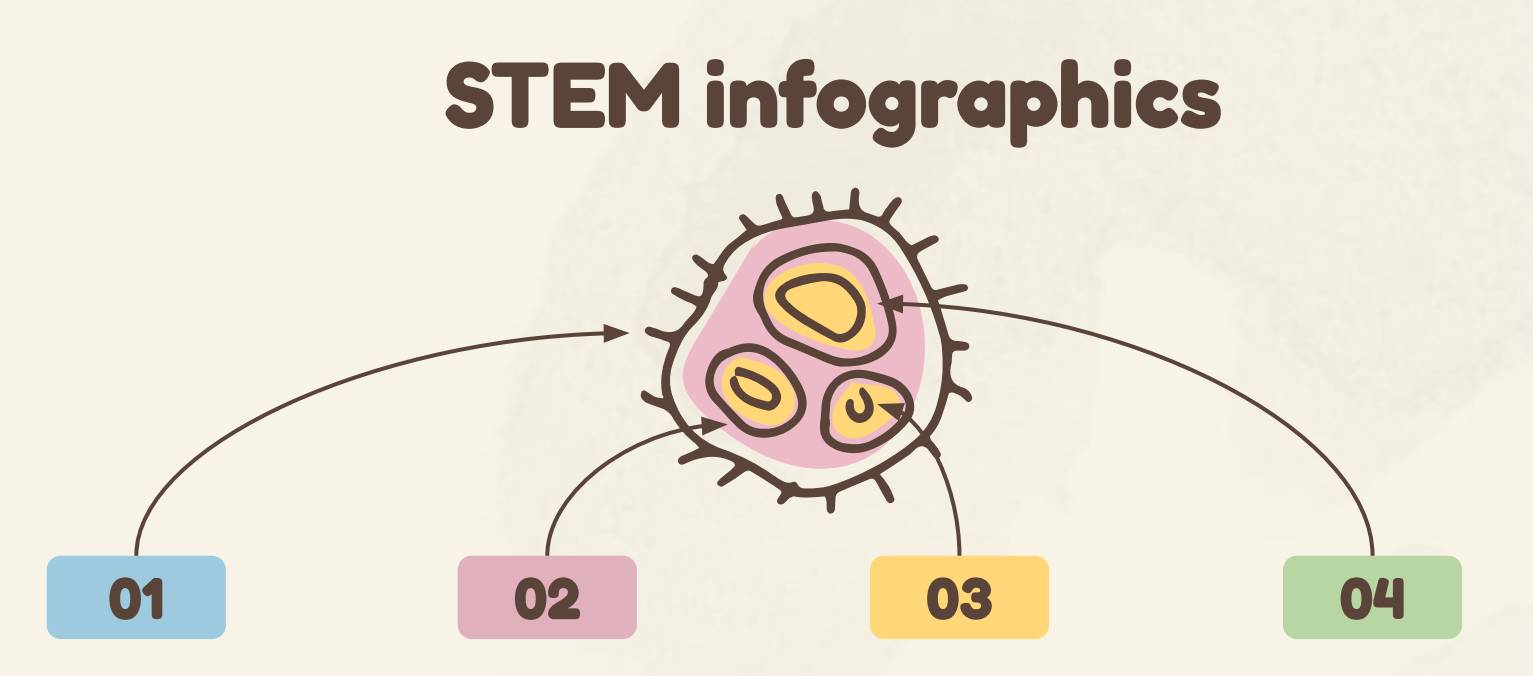

### **Membrane**

Mercury is the closest planet to the Sun

### **Matrix**

Jupiter is a gas giant and the biggest planet

### **Granules**

Neptune is the farthest planet from the Sun

### **DNA**

Despite being red, Mars is actually a very cold place

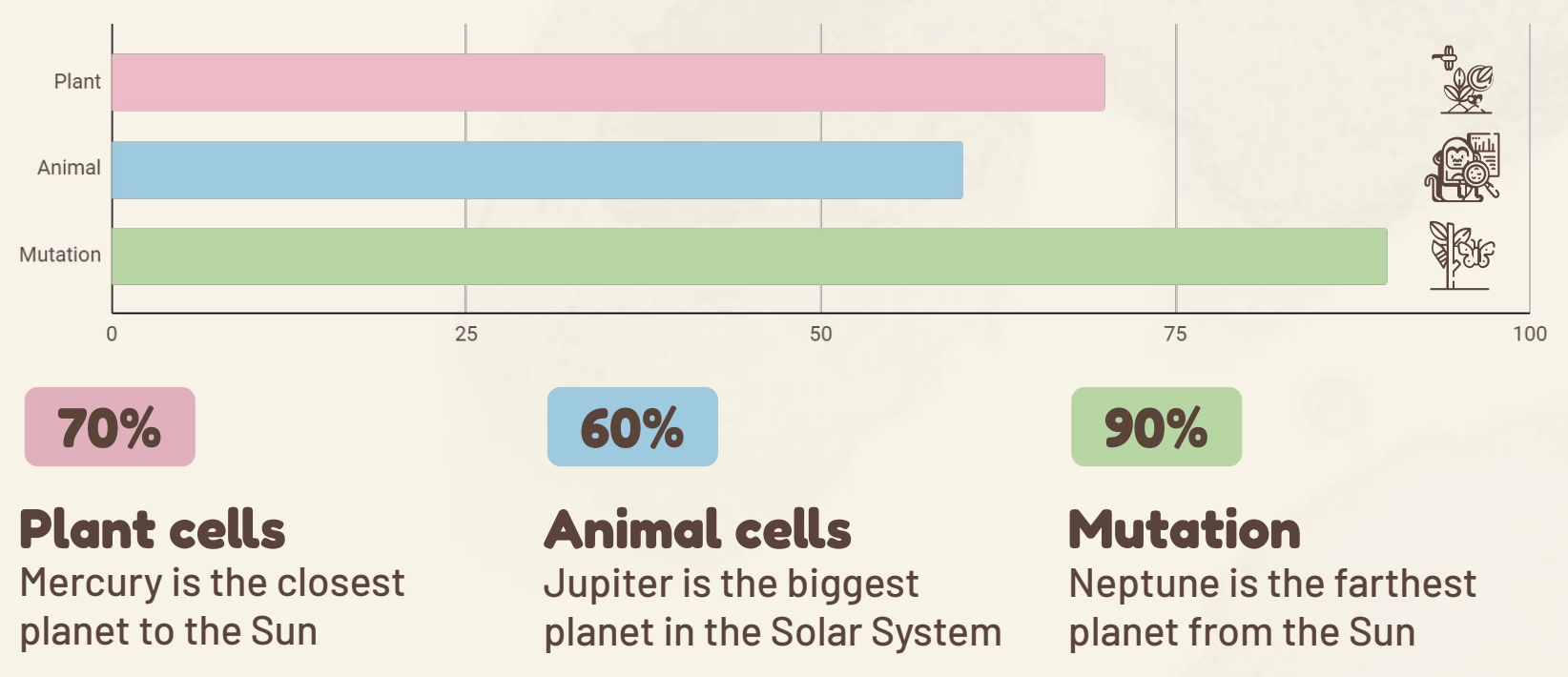

Follow the link in the graph to modify its data and then paste the new one here. **[For more info, click here](https://slidesgo.com/slidesgo-school/presentation-tips/how-to-modify-a-graph-in-our-templates?utm_source=slidesgo_template&utm_medium=referral-link&utm_campaign=how-to-modify-a-graph-in-our-templates&utm_term=slidesgo-school&utm_content=how-to-modify-a-graph-in-our-templates)**

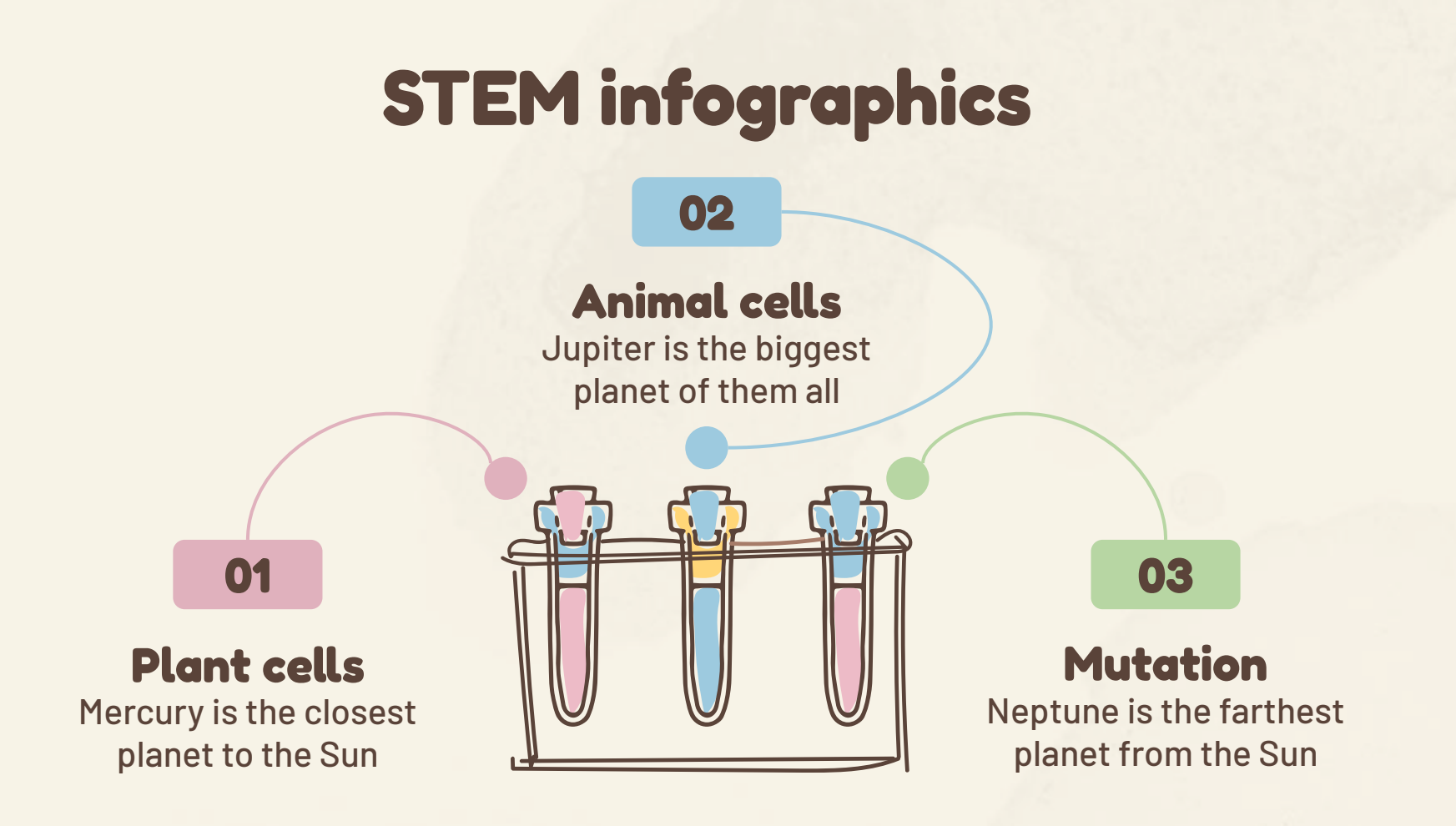

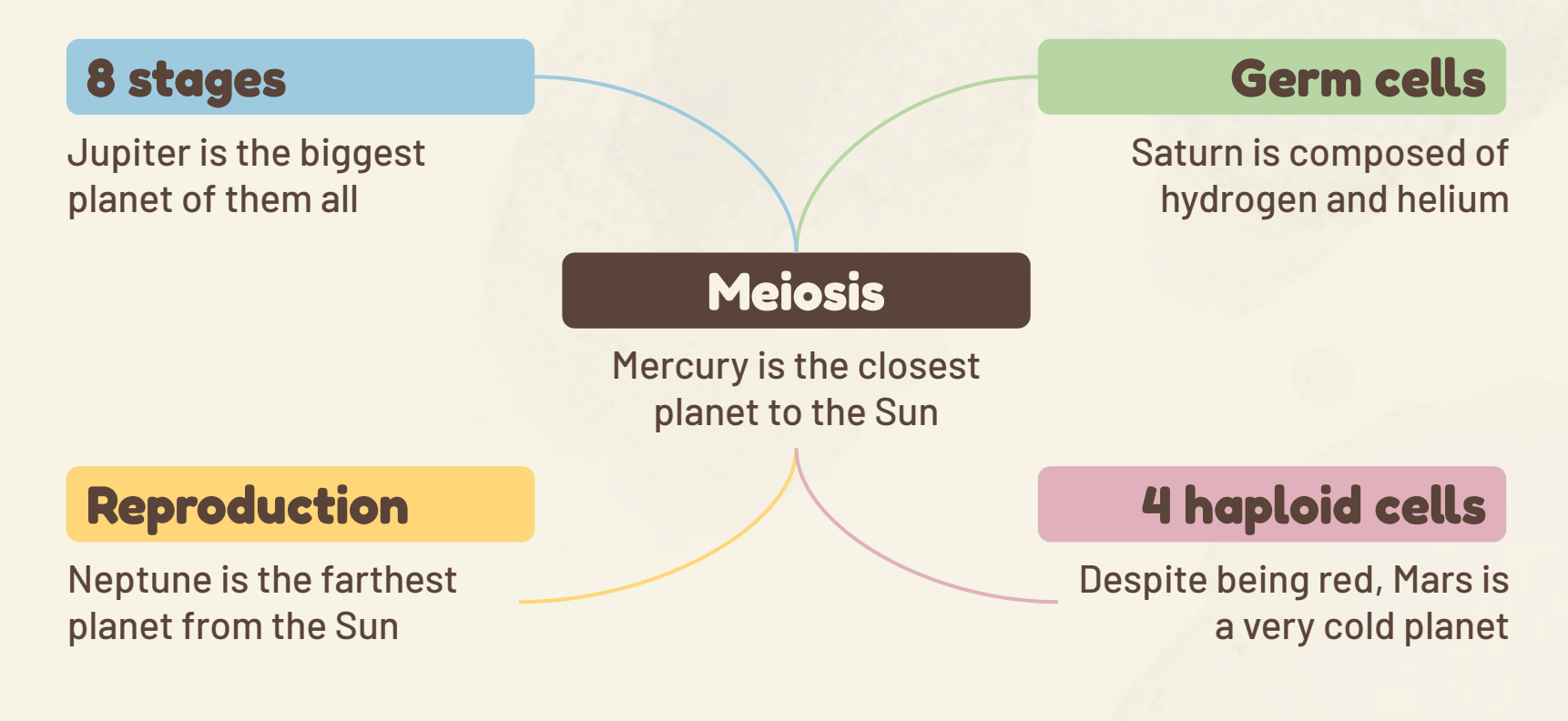

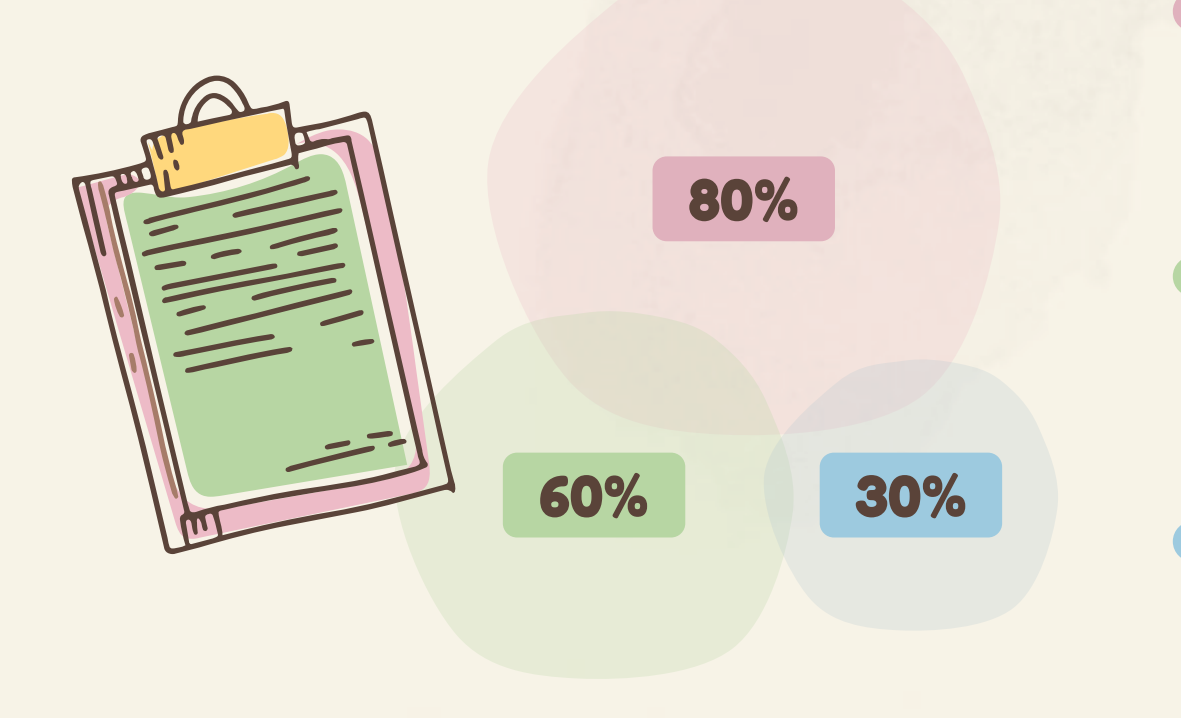

#### **Nucleus**

Jupiter is the biggest planet

### **Mitochondria**

Neptune is very far away from us

**Cytoplasm** Despite being red, Mars is a cold place

### Infographics

You can add and edit some **[infographics](https://bit.ly/2ZjL1pd)** to your presentation to present your data in a visual way.

- Choose your favourite infographic and insert it in your presentation using Ctrl C + Ctrl V or Cmd C + Cmd V in Mac.
- Select one of the parts and **ungroup** it by right-clicking and choosing "Ungroup".
- **● Change the color** by clicking on the paint bucket.
- Then **resize** the element by clicking and dragging one of the square-shaped points of its bounding box (the cursor should look like a double-headed arrow). Remember to hold Shift while dragging to keep the proportions.
- **● Group** the elements again by selecting them, right-clicking and choosing "Group".
- Repeat the steps above with the other parts and when you're done editing, copy the end result and paste it into your presentation.
- Remember to choose the "**Keep source formatting**" option so that it keeps the design. For more info, please visit **[our blog](http://bit.ly/30B07Gq)**.

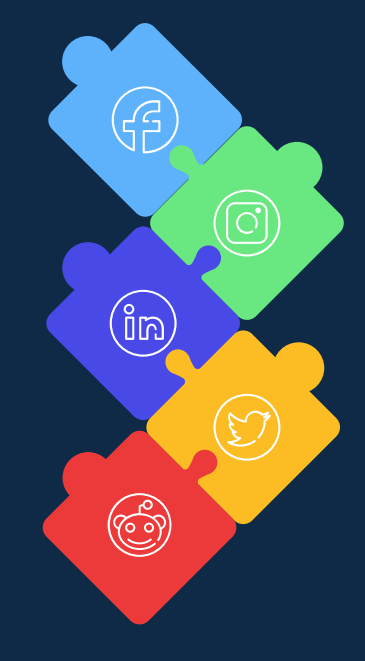